# **Allianz (il)**

Allianz **Trade** 

# Kom godt i gang med EOLIS simplicity

**Allianz Trade er varemærket, der bruges til at betegne en række tjenester leveret af Euler Hermes**

#### **1. Første gang du logger på**

Første gang du logger på EOLIS, skal du bruge den adgangskode, som du har fået udleveret sammen med dit unikke bruger ID på 8 cifre. Efter du er logget på EOLIS, skal du ændre din adgangskode.

Krav til adgangskoden:

- Skal være på mindst 8 karakterer.
- Skal være en kombination af store (A-Z) og små (a-z) bogstaver og tal (0-9).
- Det må ikke bestå af dit for- og efternavn.
- Det skal være forskelligt fra den foregående adgangskode.

Din adgangskode vil udløbe hver tredje måned, hvor det skal ændres.

Når du har ændret din adgangskode, kommer du ind i EOLIS. Husk at læse teksten i den meddelelsesboks, som kommer frem.

Det er vigtigt, at du efterfølgende går op i toppen og vælger Rediger mine personlige oplysninger og udfylder felterne. Vær opmærksom på, at du i feltet Efternavn SKAL skrive med store bogstaver.

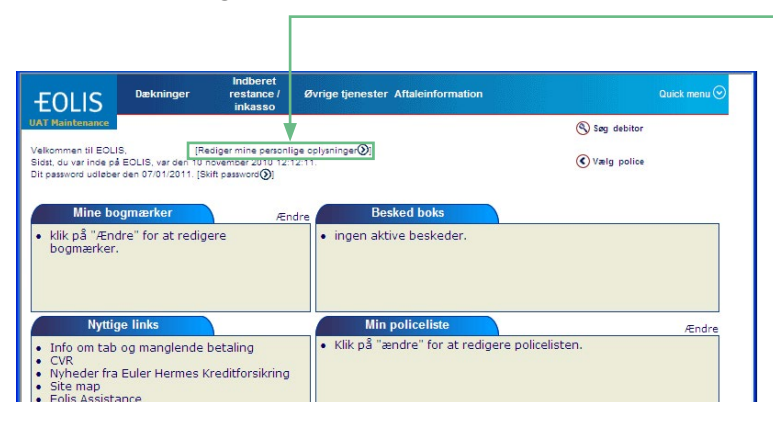

**Bemærk!**

Du skal huske at tillade pop-up vinduer, inden du logger på EOLIS.

#### **2. Ansøg om at få en ny debitor forsikret**

Gå til Quick menuen, undermenuen "Kreditskøn" og vælg "Anmodning".

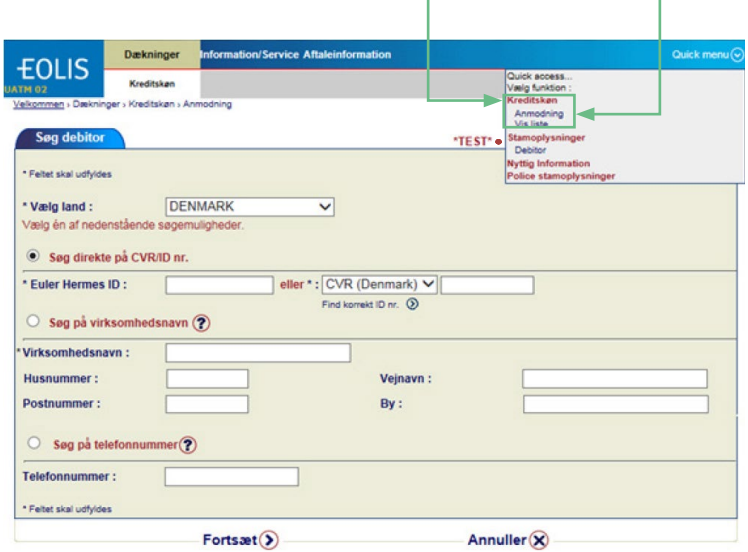

### Udfyld søgefelterne og tryk på "Fortsæt".

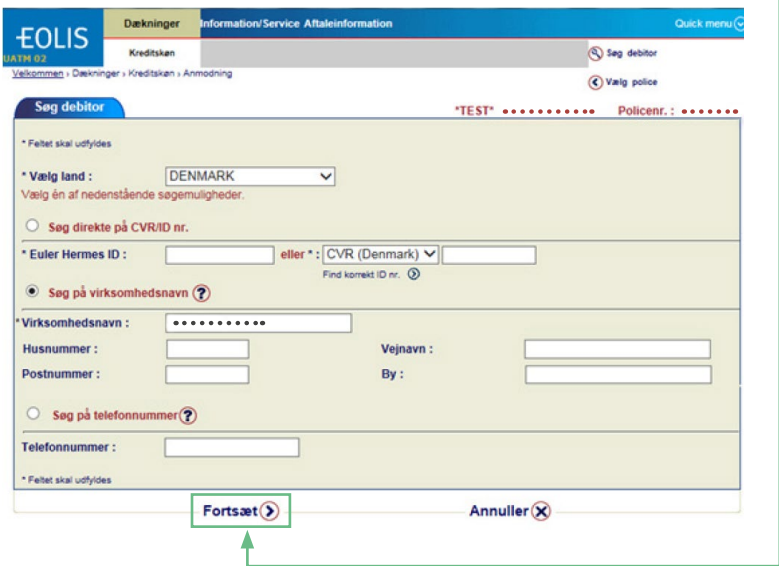

Vælg den korrekte debitor fra listen ved at klikke på Virksomhedsnavn.

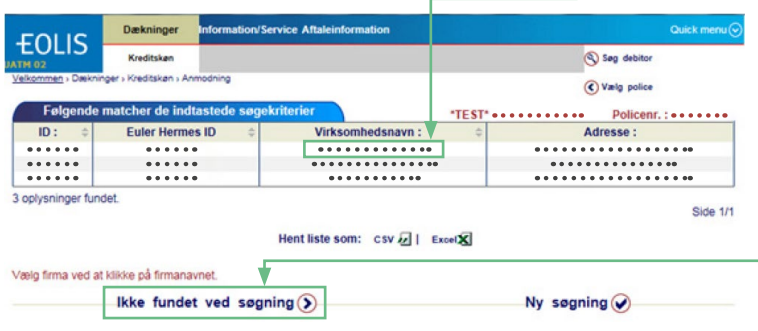

Hvis den korrekte debitor ikke fremgår af listen, klik på "Ikke fundet ved søgning"

## Klik her på "Fortsæt".

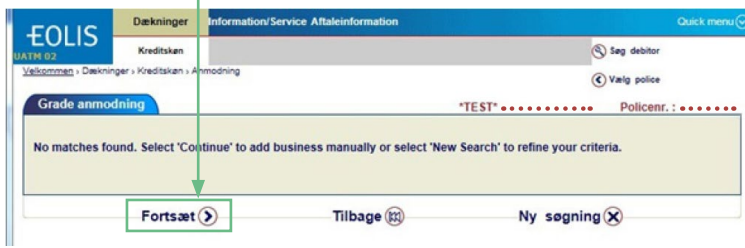

Udfyld her alle de oplysninger I har om debitoren. Felter markeret med en \* er obligatoriske og skal derfor udfyldes. Klik herefter på "Fortsæt".

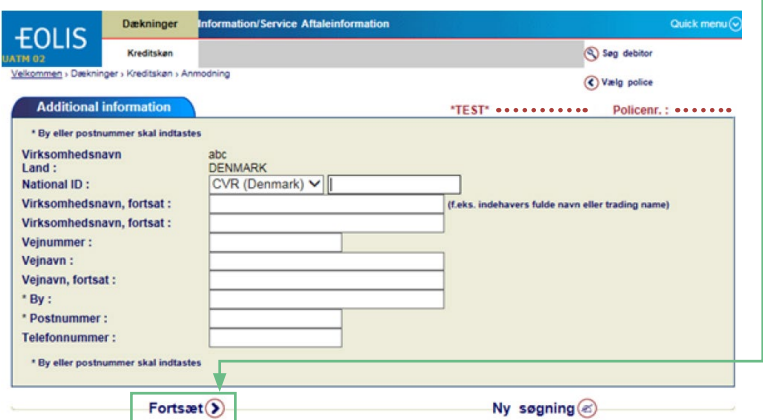

Anmodningen vil herefter blive sendt til videre behandling.

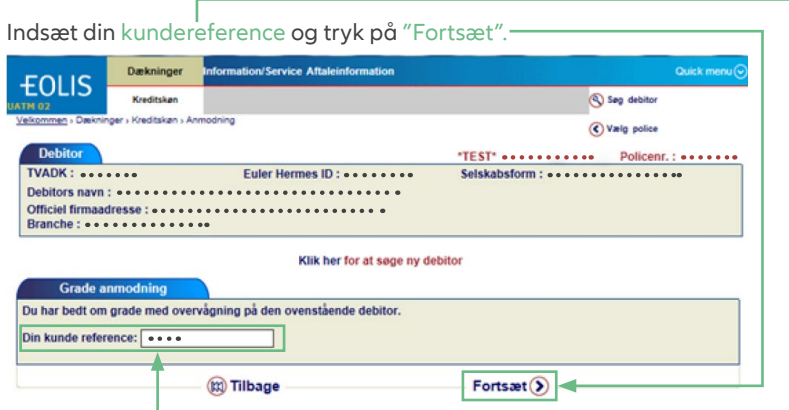

Hvis den viste information er korrekt tryk på "Bekræft".

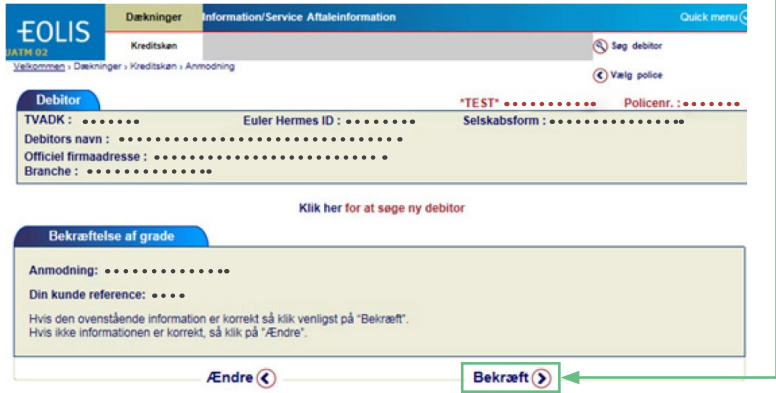

Resultatet af din anmodning er vist.

Resultatet kan enten være den gyldige Grade, eller at anmodningen vil blive behandlet af en underwriter som nedenfor.

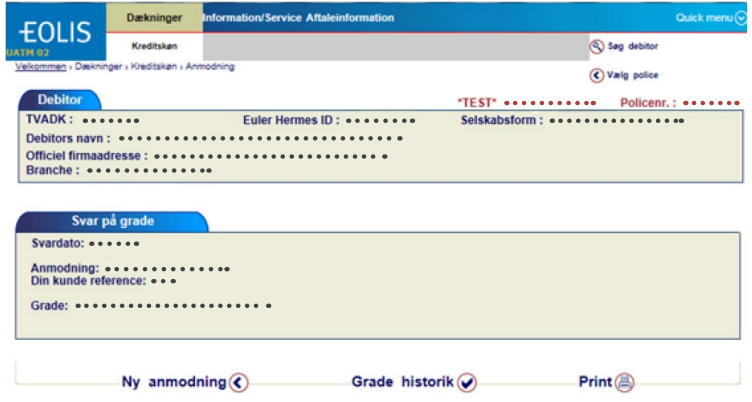

For at se alle de debitorer, som har fået tildelt en grade – Gå i Quick menu og undermenuen "Kreditskøn", vælg "Vis liste". ٦

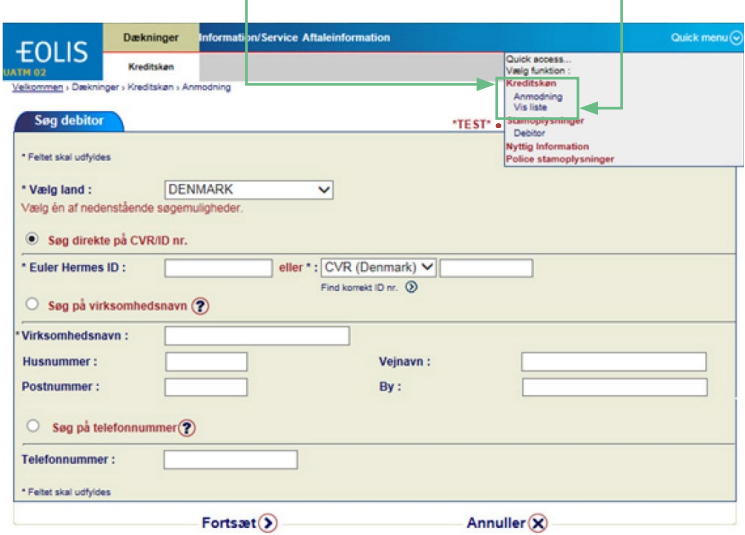

Vælg dine søgefelter for en enkel debitor eller for alle debitorer og klik herefter på "Vis".

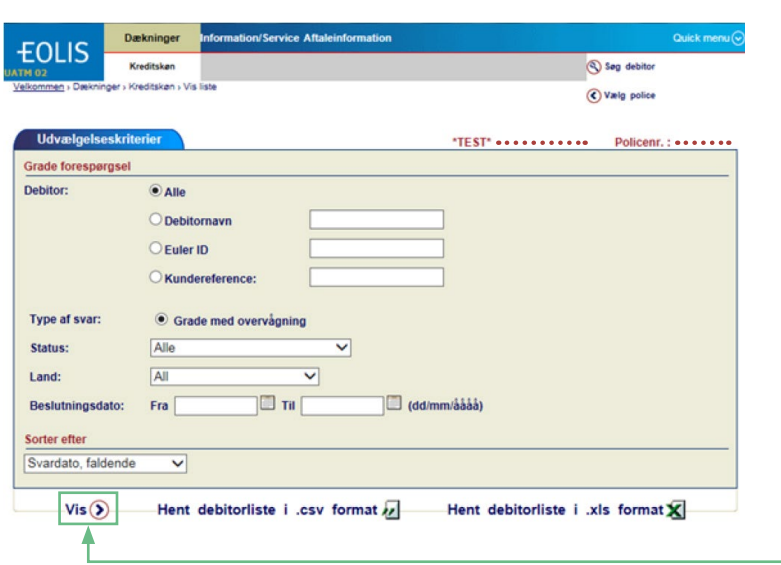

Hvis du ønsker at se detaljer om Grade-beslutningen på en bestemt debitor, skal du klikke på virksomhedsnavn.

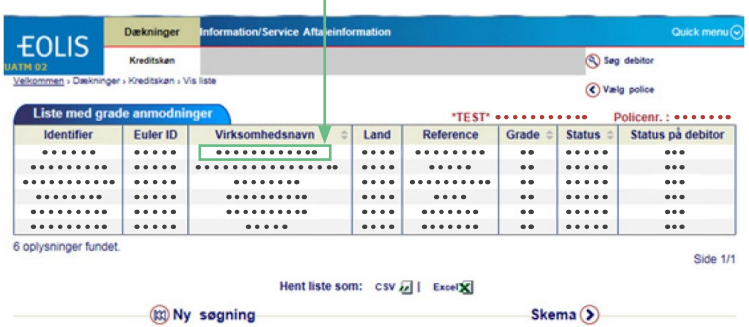

Du kan se historikken på en specifik debitor ved at klikke på "History".

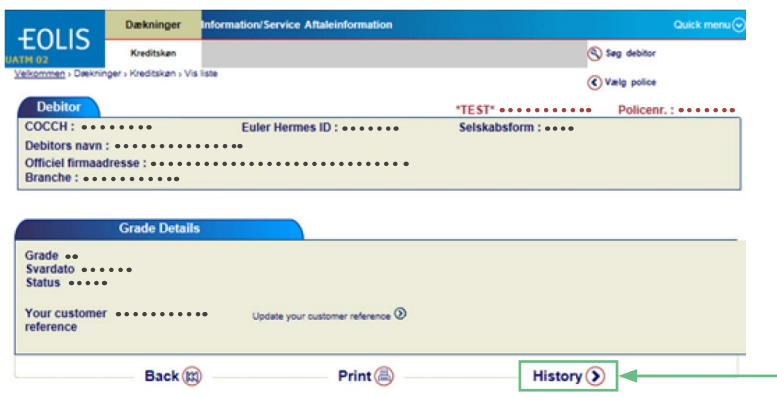

Er der flere beslutninger for en debitor, vil der blive vist svardato og grade for hver beslutning.

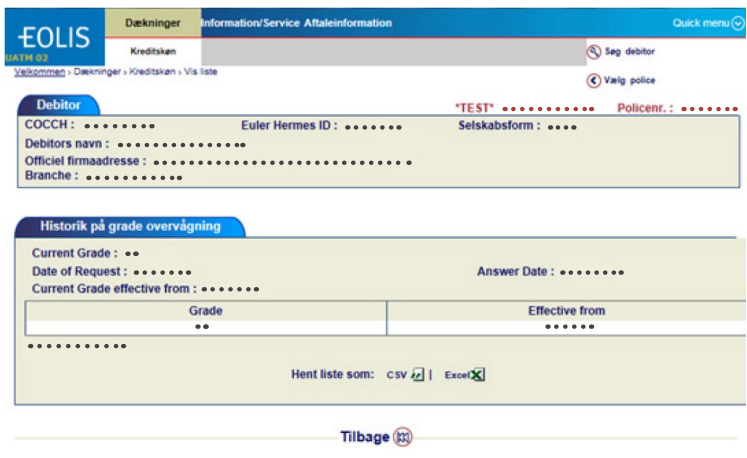

Du kan se et skema for alle dine debitorer ved at trykke på "Kreditskøn" efterfulgt af "Vis liste".r

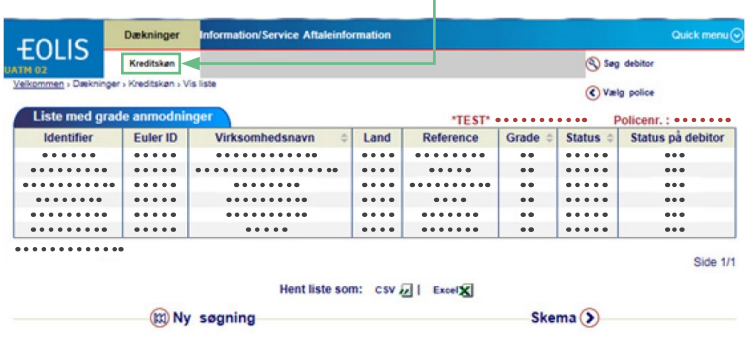

Euler Hermes Danmark filial af Euler Hermes SA, Belgien, Møntergade 5, DK-1116 København K

#### Tel: +45 88 33 33 88

contact.dk@allianz-trade.com www.allianz-trade.dk CVR-nr.: 21 32 07 06

#### Euler Hermes SA Avenue des Arts 56 BE-1000 Bruxelles Reg. nr.: BE 0403.248.596 RPM Bruxelles Forsikringsselskab, registreret under kode 418